# **FreeDesktop i Gnome (II)**

### Temes d'icones

El funcionament dels temes d'icones als diferents entorns d'escriptori està descrit al documents <https://specifications.freedesktop.org/icon-theme-spec> i [https://specifications.freedesktop.org/icon-naming-spec](https://specifications.freedesktop.org/icon-naming-spec/latest/). Els temes d'icones són conjunts d'icones gestionables en comú que serveixen per definir les icones de diversos elements que formen part de l'entorn gràfice d'un sistema Linux (com ara la icona de "carpeta", la de "fitxer de text", la de la "paperera", la dels accesos directes a molts programes comuns,etc,etc). Les icones només poden ser de tipus PNG o SVG (si una icona no estigués en aquest format, podríem fer servir per exemple la comanda *convert* del paquet "imagemagick" per canviar-lo).

Les especificacions anteriors expliquen que cada tema ha d'ubicar-se en una subcarpeta (el nom de la qual representarà el nom del tema) dins de "**\$XDG\_DATA\_DIRS/icons"** (o bé, per un usuari en concret, dins de "**\$XDG\_DATA\_HOME/icons"**). Dins d'aquesta subcarpeta es trobarà un arxiu anomenat "**index.theme"** i diferents subcarpetes el nom de les quals indica el tamany de les -mateixes- icones incloses a dins ("24x24", "32x32", "48x48" o "scalable" en el cas de SVGs, etc). Dins d'aquestes subcarpetes, al seu torn, hi poden haver altres subcarpetes relacionades amb el context en què s'utilitzaran les icones (això és per tenir les icones més ben classificades); el nom d'aquestes subsubcarpetes pot ser el que volguem, però els contextes estan predefinits i són aquests: *Actions, Animations, Applications, Categories, Devices, Emblems, Emotes, International, MimeTypes, Places* i *Status* (consulteu la segona especificació per saber més sobre el sentit de cada context).Un exemple d'arxiu *index.theme* (on tenim icones en dos tamanys pertanyents al context "Applications" i icones d'un tamany pertanyents al context "Places" i altres del mateix tamany pertanyents al context "Emblems") és:

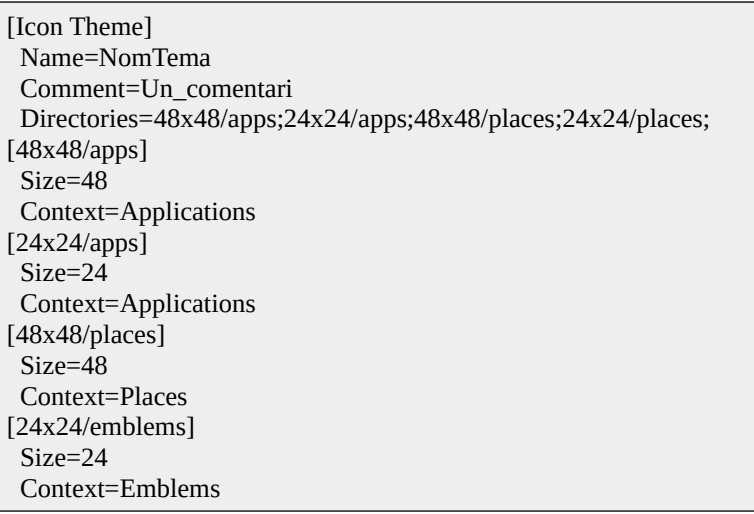

Les icones han de tenir un nom molt determinat: aquest nom indica quin element del sistema (dintre del seu context) vol mostrar. La llista completa de noms admesos la podeu trobar a la segona especificació, però per exemple, els noms pel context Places serien: *folder, folder-remote, network-server, networkworkgroup, start-here, user-bookmarks, user-desktop, user-home* i *user-trash.* Això vol dir que els arxius concrets s'hauran d'anomenar per exemple "folder.png" o "user-home.png", i així amb tots.

Un cop creat (o descarregat d'algun lloc) el tema d'icones a la carpeta pertinent, per activar-lo pel nostre usuari (cadascun dels usuaris del sistema pot activar un tema diferent de forma independent a la resta) podem fer-ho de dues maneres alternatives:

\* Mitjançant el programa "Gnome-Tweaks" (instal·lable via el paquet "gnome-tweaks", tant a Ubuntu com a Fedora). Aquest programa, que estudiarem en profunditat més endavant, permet canviar certs aspectes avançats de la configuració de l'escriptori Gnome que el panell de control "estàndard" no mostra. En concret, per activar un tema d'icones només caldrà triar-lo del desplegable que apareix a l'opció "**Icones**", ubicada dins de l'apartat "**Aparença**")

\* Mitjançant el programa "Dconf Editor" (instal·lable via el paquet "dconf-editor", tant a Ubuntu com a Fedora). Aquest programa, que estudiarem en profunditat més endavant, permet canviar "en cru" tots els aspectes possibles de la configuració de l'escriptori Gnome, la majoria dels quals no es mostren ni al panell de control "estàndard" ni tampoc al "Gnome Tweaks" per ser massa avançats. En concret, per activar un tema d'icones, dins del "dconf-editor" hem d' especificar el nom del tema a la clau **org->gnome->desktop->interface->icon-theme**.

NOTA: En aquest darrer cas és convenient també executar manualment la comanda *gtk-update-icon-cache /usr/share/icons/nom\_tema* per tal de generar una catxé (l'arxiu "icon-theme.cache", de fet) i així evitar massa accessos al disc (i el retràs pertinent) per trobar les diferents icones

#### **Tots els exercicis d'aquest document es faran en una màquina virtual (Ubuntu o Fedora) amb escriptori Gnome**

**1.-a)** Executa la comanda *find /usr/share/icons -name "index.theme"* i observa quins són els temes d'icones que tens instal.lats per defecte al sistema.

NOTA: Sempre hi trobaràs a "/usr/share/icons" un tema anomenat "hicolor" perquè l'especificació indica que si un determinat tema no inclou alguna icona concreta, l'entorn d'escriptori l'haurà d'anar a buscar a aquest tema "pla B" .

**aII)** Instal·la tant el paquet "gnome-tweaks" com "dconf-editor" i utilitza qualsevol d'aquestes aplicacions (tal com s'explica a la teoria) per canviar el tema que estiguis utilitzant actualment per un altre dels llistats a l'apartat anterior

**b)** Instal.la un nou tema d'icones i, un cop instal·lat, activa'l (o bé amb "Gnome Tweaks" o bé amb "Dconf Editor", com vulguis). Per instal·lar un nou tema d'icones pots triar alguna de les següents opcions:

\*Cercar als repositoris temes ja preempaquetats per la distribució que estiguis utilitzant (i llavors instal·lar el tema triat com qualsevol altre paquet; d'aquesta forma estarà disponible per tots els usuaris).A Fedora i Ubuntu per fer la recerca pots executar *apt/dnf search "\*-icon-theme"*

\*Descarregar manualment el tema (en forma d'un únic fitxer comprimit) des de webs especialitzades (<https://www.gnome-look.org/browse?cat=132&ord=latest>o <https://www.pling.com/browse/cat/132> o [https://snwh.org](https://snwh.org/) , per exemple) i llavors:

+ Si es vol que el tema estigui disponible per tots els usuaris del sistema (per això caldrà tenir permisos de "root", però): descomprimir el paquet dins de la carpeta "/usr/share/icons" tenint en compte que l'arxiu "index.theme" estigui ubicat just sota la carpeta descomprimida

+ Si es vol que el tema només estigui disponible per l'usuari actual: descomprimir el paquet dins de la carpeta "~/.local/share/icons" tenint en compte que l'arxiu "index.theme" estigui ubicat just sota la carpeta descomprimida

NOTA:Pots trobar força més icones de tot tipus a diferents webs d'Internet, com ara: [http://www.flaticon.com](http://www.flaticon.com/) , [http://www.iconarchive.com,](http://www.iconarchive.com/) [http://findicons.com,](http://findicons.com/) [https://www.iconfinder.com](https://www.iconfinder.com/) o [http://www.iconspedia.com](http://www.iconspedia.com/)

#### Temes de cursors

Els temes de cursors del ratolí són també temes d'icones (i per tant, també s'han d'ubicar dins de "**\$XDG\_DATA\_DIRS/icons**" o "**\$XDG\_DATA\_HOME/icons**") però el seu contingut (el qual està estandaritzat al document <https://www.freedesktop.org/wiki/Specifications/cursor-spec> ) és una mica diferent. Bàsicament, un tema de cursors consta, a més de l'arxiu "index.theme" d'un nou arxiu "**cursor.theme**" i d'una subcarpeta anomenada "**cursors**" on es troben totes les imatges dels diferents cursors (fletxes, mans, creus, rellotges d'arena, etc). L'arxiu "index.theme" és similar al ja vist però amb la diferència de què cal que contingui la secció *[Index Theme]* i cap més; el contingut de l'arxiu "cursor.theme", d'altra banda, pot ser tan senzill com:

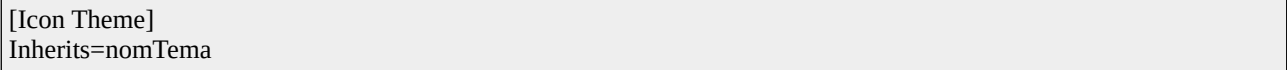

Cada imatge representant un determinat cursor dins de la carpeta "cursors" ha de tenir un nom molt determinat: aquest nom indica precisament en quin moment es mostrarà la imatge com a cursor. La llista completa de noms admesos la podeu trobar a l'especificació mencionada, però per exemple, podem trobar noms molt evidents com ara *"pointer", "crosshair", "wait", "progress", "help"*, ...

Per activar un determinat tema de cursors pel nostre usuari (cadascun dels usuaris del sistema pot activar un tema diferent de forma independent a la resta) podem fer-ho de dues maneres alternatives:

\* Mitjançant el programa "Gnome-Tweaks". En concret, per activar un tema de cursors només caldrà triar-lo del desplegable que apareix a l'opció "**Cursor**", ubicada dins de l'apartat "**Aparença**")

\* Mitjançant el programa "Dconf Editor". En concret, per activar un tema de cursors, dins del "dconf-editor" hem d' especificar el nom del tema a la clau **org->gnome->desktop->interface- >cursor-theme** (també és interessant en aquest sentit la clau **org->gnome->desktop->interface- >cursor-size**)

NOTA: Per més informació sobre la gestió dels cursors, consulteu https://wiki.archlinux.org/index.php/Cursor\_themes

**2.-**Instal.la un nou tema de cursors i, un cop instal·lat, activa'l (tal com s'explica a la teoria, o bé amb "Gnome Tweaks" o bé amb "Dconf Editor", com vulguis). Per instal·lar un nou tema de cursors pots triar alguna de les següents opcions:

\*Cercar als repositoris temes ja preempaquetats per la distribució que estiguis utilitzant (i llavors instal·lar el tema triat com qualsevol altre paquet; d'aquesta forma estarà disponible per tots els usuaris).A Fedora i Ubuntu per fer la recerca pots executar *apt/dnf search "\*-cursor-theme"*

\*Descarregar manualment el tema (en forma d'un únic fitxer comprimit) des de webs especialitzades (<https://www.gnome-look.org/browse?cat=107&ord=latest>o <https://www.pling.com/browse/cat/107> per exemple) i llavors:

+ Si es vol que el tema estigui disponible per tots els usuaris del sistema (per això caldrà tenir permisos de "root", però): descomprimir el paquet dins de la carpeta "/usr/share/icons" tenint en compte que l'arxiu "index.theme" estigui ubicat just sota la carpeta descomprimida

+ Si es vol que el tema només estigui disponible per l'usuari actual: descomprimir el paquet dins de la carpeta "~/.local/share/icons" tenint en compte que l'arxiu "index.theme" estigui ubicat just sota la carpeta descomprimida

#### Temes de finestres

Un altre aspecte estètic que podem modificar són els temes GTK. GTK és la llibreria gràfica de Gnome utilitzada a baix nivell per dibuixar els diferents components gràfics de la majoria de programes (botons, menús, barres de desplaçament, caixes de text, etc). Això vol dir que modificant els temes GTK podem modificar l'aparença interna dels programes. A més, molts dels temes GTK -encara que no totsinclouen també la capacitat de modificar l'aparença del contorn de les finestres (barra de títol, botons de minimitzar/maximitzar/tancar, etc).

Cada tema GTK es troba a l'interior d'una subcarpeta dins de la carpeta general "**\$XDG\_DATA\_DIRS/themes"** (o bé, la d'un usuari particular, que en aquest cas en lloc de ser "~/.local/share/themes" com seria esperable, és "**~/.themes"**). A l'interior d'aquesta subcarpeta (suposarem que estudiem la corresponent al tema "Adwaita") podem trobar un arxiu "**index.theme"** i un conjunt de subcarpetes, de les quals només ens interessarà la que s'anomeni "**gtk-3.0**" (les altres, com ara "gtk-2.0", estan obsoletes perquè es corresponen a versions de GTK antigues). Si observes el contingut de l'arxiu *index.theme*, veuràs que bàsicament indica, entre altres directives ja conegudes, el nom del tema GTK a utilitzar (ell mateix) i el tema d'icones que aquest tema GTK utilitzarà. Si observes el contingut de la carpeta "gtk-3.0", veuràs que es compon com a mínim d'un arxiu "gtk.css" i, opcionalment, d'altres arxius \*.css o \*.gresource. No estudiarem com crear un tema nou perquè se surt dels objectius del curs (pots consultar, per començar, [https://gtkthemingguide.vercel.app](https://gtkthemingguide.vercel.app/) o també [https://forums.fedoraforum.org/showthread.php?](https://forums.fedoraforum.org/showthread.php?281568-Tutorial-for-making-GTK3-themes) [281568-Tutorial-for-making-GTK3-themes](https://forums.fedoraforum.org/showthread.php?281568-Tutorial-for-making-GTK3-themes), per exemple), però el que sí farem serà buscar, descarregar i instal.lar un tema ja creat i activar-lo per veure què passa.

Concretament, per activar un determinat tema GTK/de finestres pel nostre usuari (cadascun dels usuaris del sistema pot activar un tema diferent de forma independent a la resta) podem fer-ho de dues maneres alternatives:

\* Mitjançant el programa "Gnome-Tweaks". En concret, per activar un tema GTK/de finestres només caldrà triar-lo del desplegable que apareix a l'opció "**Aplicacions**", ubicada dins de l'apartat "**Aparença**")

\* Mitjançant el programa "Dconf Editor". En concret, per activar un tema GTK/de finestres, dins del "dconf-editor" hem d'indicar el nom del tema a la clau **org->gnome->desktop->interface->gtktheme**

**3.-a)** Instal.la un nou tema GTK/de finestres i, un cop instal·lat, activa'l (tal com s'explica a la teoria, o bé amb "Gnome Tweaks" o bé amb "Dconf Editor", com vulguis). Per instal·lar un nou tema GTK/de finestres pots triar alguna de les següents opcions:

\*Cercar als repositoris temes ja preempaquetats per la distribució que estiguis utilitzant (i llavors instal·lar el tema triat com qualsevol altre paquet; d'aquesta forma estarà disponible per tots els usuaris).A Fedora i Ubuntu per fer la recerca pots executar *apt/dnf search "\*-gtk-theme"*

\*Descarregar manualment el tema (en forma d'un únic fitxer comprimit) des de webs especialitzades (<https://www.gnome-look.org/browse?cat=135&ord=latest>o <https://www.pling.com/browse/cat/135> per exemple) i llavors:

+ Si es vol que el tema estigui disponible per tots els usuaris del sistema (per això caldrà tenir permisos de "root", però): descomprimir el paquet dins de la carpeta "/usr/share/themes" (de manera que l'estructura de carpetes quedi semblant a "/usr/share/themes/nomTema/gtk-3.0")

+ Si es vol que el tema només estigui disponible per l'usuari actual: descomprimir el paquet dins de la carpeta "~/.themes" de manera que l'estructura de carpetes quedi semblant a "~/.themes/nomTema/gtk-3.0". No obstant aquesta manera d'instal·lar els temes no funcionarà (per motius de seguretat) a no ser que activem una extensió concreta de l'escriptori Gnome anomenada "User-Themes". Respecte l'activació de les extensions de Gnome en parlarem més endavant en un altre document.

**b)** Busca informació sobre què són les llibreries Qt i quina relació tenen amb GTK

## **Fonts**

FontConfig [\(https://www.freedesktop.org/wiki/Software/fontconfig](https://www.freedesktop.org/wiki/Software/fontconfig)) és el sistema lliure de gestió de fonts de lletra (TrueType, Postcript, etc) més comú i extés. Aquest software busca per defecte les fonts reconegudes per tots els usuaris dins de la carpeta "**\$XDG\_DATA\_DIRS/fonts"** (moltes vegades, allà dins hi ha diverses subcarpetes on s'organitzen les fonts segons el seu tipus). D'altra banda, si aneu a aquesta carpeta que normalment una font no està composta només d'un sol fitxer sinó que la formen varis: un per la font estàndard, un altre corresponent a la lletra cursiva, un altre corresponent a la negrita, etc. FontConfig també busca dins de les carpetes "**\$XDG\_DATA\_HOME/fonts"** però llavors les fonts que es troben allà només seran usables per l'usuari actual.

NOTA: La configuració d'e Fontconfig es guarda al fitxer "**/etc/fonts/fonts.conf**" i/o al fitxer "**\$XDG\_CONFIG\_HOME/fontconfig/fonts.conf** i/o als fitxers ubicats a la carpeta "**/etc/fonts/conf.d**" i/o "**\$XDG\_CONFIG\_HOME/fontconfig/conf.d**", tots de tipus XML. Aquests fitxers permeten crear àlies per als noms de les fonts, canviar la ubicació de la cau de fonts (que per defecte es troba a "**/var/cache/fontconfig**" i "**\$XDG\_CACHE\_HOME/fontconfig**"), especificar més carpetes on buscar fonts a més de les carpetes estàndard, etc, etc. Per saber el significat de cada directiva d'aquests fitxers recomano la lectura del document "/usr/share/doc/fontconfig/fontconfig-user.html". Tal com allà ja s'adverteix, però, si s'ha d'editar manualment la configuració de Fontconfig (cosa que en principi no farem), no s'ha de fer directament al fitxer "fonts.conf" sinó a algun dels fitxers ubicats a la carpeta "conf.d" perquè es corre el risc de que una actualització de Fontconfig pugui sobreescriure el fitxer "fonts.conf" . D'altra banda, Fontconfig incorpora un conjunt de comandes interessants. Entre altres:

*fc-cache -vf /ruta/carpeta*: Genera uns fitxers de cau amb les propietats de les fonts trobades a la carpeta indicada, de manera que aquestes puguin estar accessibles per totes les aplicacions a partir de llavors. *fc-query fitxer.font*: Llegeix la informació incrustada dins el fitxer de font de lletra especificat *fc-list [nomFont]* : Mostra la família i l'estil de les fonts disponibles al sistema via Fontconfig (es pot usar \* o ?)

A més de Fontconfig (que no deixa de ser simplement un sistema de localització de fonts per tenirles disponibles en el sistema operatiu més un lector de les seves característiques internes -com ara família, estil, tamany, pes, etc- per publicar-les a la resta de programes que les necessitin conèixer), per tal de poder visualitzar a pantalla (o imprimir en paper) les lletres i els símbols desitjats pertanyents a una determinada font (ja localitzada i triada), intervenen com a mínim dues llibreries bàsiques més: "Harfbuzz" [\(https://harfbuzz.github.io\)](https://harfbuzz.github.io/) i "FreeType" [\(https://www.freetype.org](https://www.freetype.org/)). La primera és un motor de "text shaping" i la segona és un "rasteritzador/renderitzador" de glifs (un "glif" és la representació gràfica d'un o més caràcters, o la d'una part).

NOTA: S'anomena "text shaping" al procés de convertir "codepoints" Unicode corresponents a un determinat text d'entrada en els índexs corresponents als glifs pertanyents a una determinada font (triada prèviament), tenint en compte de situar aquests glifs adequadament per tal de, eventualment, poder-los representar gràficament en l'ordre adient. És a dir, si s'indica a Harfbuzz una determinada font i una cadena contenint "code points" Unicode, aquesta llibreria sel·lecciona i col·loca en memòria els glifs corresponents (aplicant totes les regles de disseny i característiques de la font i idioma necessàries). Una altra llibreria de "text shaping" alternativa a Harfbuzz és Allsorts <https://github.com/yeslogic/allsorts> NOTA: S'anomena "rasterizing" al procés de generar un conjunt de valors numèrics (i associar-los a píxels que formen una

determinada imatge, per tal de poder-la mostrar en un medi de sortida digital, com ara la pantalla d'un computador o una impressora) a partir d'alguna descripció de tipus vectorial (com podria ser la de tipus SVG o bé, en aquest cas concret, l'obtinguda d'una llibreria com Harfbuzz). Altres llibreries de "rasterizing" alternatives a FreeType són Pathfinder [\(https://github.com/servo/pathfinder](https://github.com/servo/pathfinder)), utilitzada per Firefox; o Pango [\(https://pango.gnome.org](https://pango.gnome.org/)), utilitzada per Gnome (encara que Pango utilitza FreeType per la funcionalitat més bàsica, així que més que "alternativa" seria un complement)

També cal tenir en compte els diversos formats de fonts existents actualment (amb la majoria dels quals tant FontConfig com Harfbuzz i FreeType són capaces de treballar), com són TTF ("TrueType"), OTF ("OpenType", una extensió de TTF) o WOFF2 ("Web Open Font Format 2", una variant de TTF o OTF específicament dissenyada per la web), entre altres.

**4.-a)** Vés a algun dels llocs web llistats a la primera "NOTA" indicada sota aquest apartat i descarrega't la font de lletra que més t'agradi. Descomprimeix-la i copia-la dins d'alguna de les carpetes gestionades per FontConfig. Seguidament obre el Writer per veure que aquesta nova font ja la pots utilitzar.

NOTA: A continuació es llisten alguns llocs webs des d'on es poden descarregar fonts de lletra gratuïtament:

- \* [http s ://1001freefonts.com](http://1001freefonts.com/)
- \* https://www.urbanfonts.com
- \* [https://www.dafont.com](https://www.dafont.com/)
- \* [https://fontlibrary.org](https://fontlibrary.org/)
- \* [https://www.fontsquirrel.com](https://www.fontsquirrel.com/)
- \* [https://www.fontspace.com](https://www.fontspace.com/)
- \* [http://fontsforweb.com](http://fontsforweb.com/)
- \* [https://fonts.google.com](https://fonts.google.com/)
- \* [https://fontello.com](https://fontello.com/)
- \*<https://www.pling.com/browse/cat/103>
- \*<https://www.nerdfonts.com/font-downloads>

NOTA: Per instal·lar altres fonts també pots simplement buscar i descarregar paquets dels repositoris oficials de la teva distribució: amb el sufixe "**-fonts**" al final del seu nom a Fedora o amb el prefixe "**fonts-**" al principi del seu nom a Ubuntu

**b)** Instal·la, si no ho tens ja al sistema, el paquet "gnome-font-viewer". Utilitza el programa homònim per instal·lar al sistema una altra font de les disponibles als enllaços indicats a l'apartat anteriorment (i que hauràs d'haver-te descarregat prèviament al teu disc dur); no cal que siguis "root" per això...la font s'instal·larà sota la teva carpeta personal un cop li hagis fet "doble clic" i s'hagi obert el "gnome-font-viewer"

**bII)** Utilitza el mateix programa "gnome-font-viewer" per esbrinar la ruta exacta, el tipus i la llicència de la font instal·lada a l'apartat anterior.

**c)** Instal·la, si no ho tens ja al sistema, el paquet "gucharmap". Executa el programa homònim i escull, del desplegable que apareix a l'esquerra de la barra superior (i sota la grafia "Llatí"), una de les fonts de lletra que has instal·lat als apartats anteriors. ¿Què veus a la zona central? ¿Quina informació apareix a la barra inferior si selecciones un glif qualsevol? ¿Què passa si selecciones l'opció "Visualitza->Mostra només els glifs d'aquest tipus de lletra"?

**d)** Els programes [https://fontforge.github.io](https://fontforge.github.io/), [https://birdfont.org](https://birdfont.org/) o [http://www.glyphrstudio.com,](http://www.glyphrstudio.com/) ¿per a què serveixen? ¿I la web [https://www.calligraphr.com](https://www.calligraphr.com/) ?

**e)** Vés a l'apartat "Tipus de lletra del "Gnome Tweaks" i canvia la font de lletra de l'apartat "Text de la interfície" per una qualsevol. ¿Què veus si tot seguit cliques, per exemple, sobre el rellotge mostrat a la barra superior del Gnome (veuràs l'àrea de notificacions)? ¿I si canvies la font de lletra de l'apartat "Text monoespai" i tot seguit comences a editar un document amb el Gedit o obres un nou terminal?

NOTA: A <http://mathew-kurian.github.io/CharacterMap> es troba una aplicació semblant a "gucharmap" però amb més informació específicament tipogràfica

NOTA: A <https://gordonlesti.com/creating-a-handwritten-truetype-font-in-linux/> es troba un tutorial per fer amb Fontforge el mateix que permet la web calligraphr.com

#### Fons d'escriptori

Canviar el fons d'escriptori és tan fàcil com triar la imatge desitjada en l'apartat "Fons" del panell de control del Gnome, o bé en l'apartat homònim del "Gnome Tweaks" o bé directament modificant la clau **org- >gnome->desktop->background->picture-uri** dins del "Dconf Editor". No obstant, ¿com podríem fer per a què una/es determinada/es imatge/s aparegui/n no com a fons establert sinó com una opció més a escollir com a fons possible dins del panell de control del Gnome? Doncs simplement copiant la imatge desitjada dins d'una subcarpeta (anomenada com volguem) ubicada dins de "**\$XDG\_DATA\_DIRS/backgrounds"** o bé dins de "**\$XDG\_DATA\_HOME/backgrounds**" ; de fet, això mateix és el que fa el botó "Afegeix una imatge..." que apareix a l'apartat en qüestió del panell de control de Gnome.

NOTA: Si volem especificar detalls més concrets sobre com volem que una imatge es visualitzi com a fons (si volem que s'ajusti a la mida de la pantalla deformant-se o no, etc) per no confiar en els valors per defecte triats per Gnome, aquests detalls específics s'hauran d'indicar dins d'un fitxer XML (anomenat com vulguis) ubicat dins de la carpeta **"\$XDG\_DATA\_DIRS/gnome-background-properties"** amb un contingut semblant a aquest, on dins la subdirectiva *<options>* podem especificar els valors "zoom", "centered", "scaled", "stretched" (ajustat) i "spanned" (allargat) per justament variar la manera de mostrar-se la imatge. La subdirectiva *<shade\_type>* indica la manera d'ombrejar el color de fons; el seus possibles valors són "solid", "horizontal" (difuminat horitzontal) i "vertical" (difuminat vertical) . La subdirectiva *<pcolor>* serveix per establir en format #RRGGBB el color primari (és a dir, el color utilitzat a sobre o a l'esquerra en degradats i com a únic color si shade\_type és "solid") i la subdirectiva *<scolor>* serveix per establir en format #RRGGBB el color segundari (és a dir, el color utilitzat a sota o a la dreta en degradats). D'altra banda, dins la directiva *<wallpapers>* podem incloure tantes subdirectives *<wallpaper>* com volguem, de tal manera que només calgui un sol fitxer XML per incloure multitud d'imatges al panell de control.

*<?xml version="1.0″ encoding="UTF-8″?> <!DOCTYPE wallpapers SYSTEM "gnome-wp-list.dtd"> <wallpapers> <wallpaper> <name>Nom que apareixerà al panel de control per l'idioma por defecte</name> <name xml:lang="ca">Nom que apareixerà si l'idioma és diferent al per defecte </name> <filename>/usr/share/backgrounds/nomfons/imatge.png</filename> <options>zoom</options> <shade\_type>solid</shade\_type> <pcolor>#ffffff</pcolor> <scolor>#000000</scolor> </wallpaper> </wallpapers>*

D'altra banda, també existeix la possibilitat d'establir fons de pantalla animats. Per fer això, hauríem d'establir com a valor de la directiva **org->gnome->desktop->background->picture-uri** (o bé com a valor de la subdirectiva *<filename>* del fitxer XML explicat a la nota anterior) no la ruta d'una imatge concreta sinó la ruta d'un (altre) fitxer XML (anomenat com vulguem) ubicat dins de la mateixa subcarpeta de **"\$XDG\_DATA\_DIRS/backgrounds"** (o de "**\$XDG\_DATA\_HOME/backgrounds**") on estiguin les imatges que volem mostrar. Aquest fitxer XML servirà per especificar els temps de visualització de les imatges, el seu ordre i els temps de transició entre una i l'altra. Ha de tenir un contingut semblant al següent:

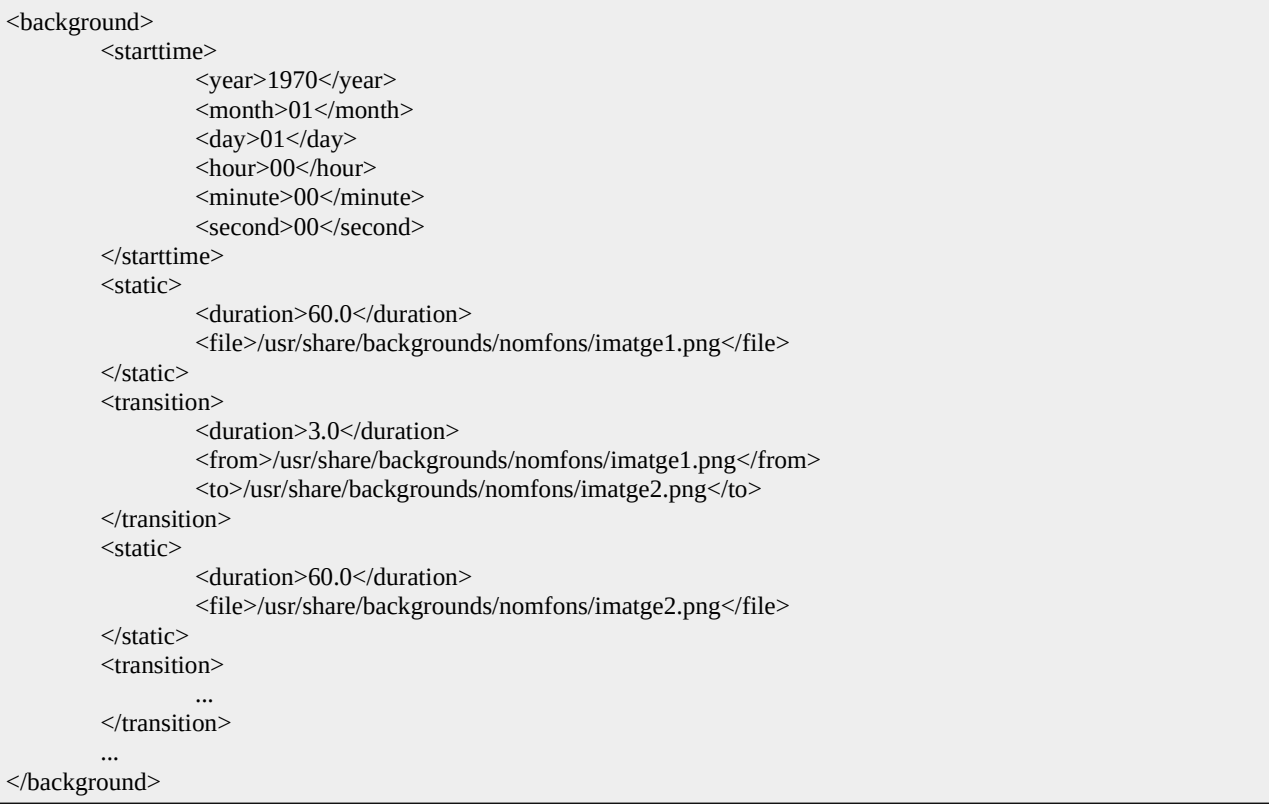

La directiva *<starttime>* indica el dia i la hora a partir del qual començarà l'animació; qualsevol data del passat funcionarà. Dins la directiva *<static>* s'estableixen els segons que es visualitzarà una imatge determinada i dins la directiva *<transition>* s'estableixen els segons que es visualitzarà la transició entre la imatge d'inici (que sol ser la mateixa de la directiva *<static>* anterior) i la imatge de destí. La darrera imatge especificada al fitxer transicionarà a la primera, de forma que es produeixi un bucle continu.

**5.-** Crea un fons d'escriptori animat amb tres imatges diferents (cadascuna de les quals es visualitzi durant 10 segons transicionant entre sí durant 1 segon) i fes que aparegui dins del panell de control com un fons més a escollir. Prova'l

## **XXXXXXXXXXXXXXX**

Thumbnailers